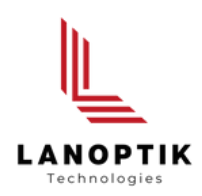

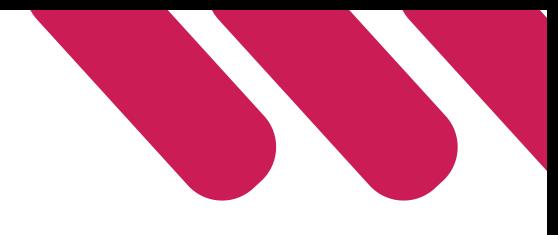

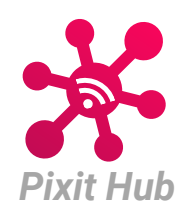

# **Pixit Hub Software** User's Manual

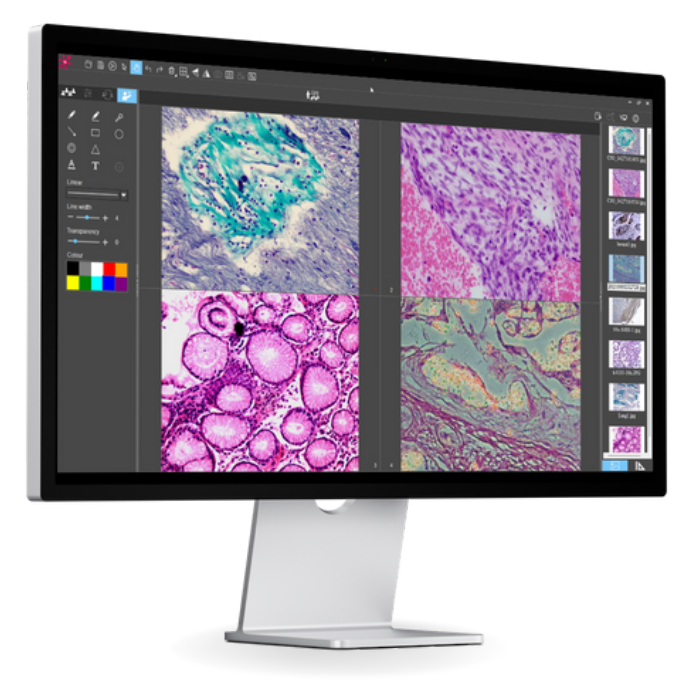

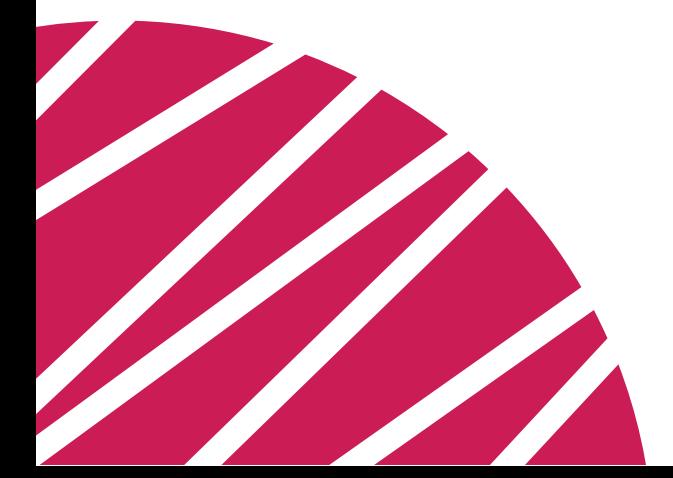

www.lanoptik.com

# **Content**

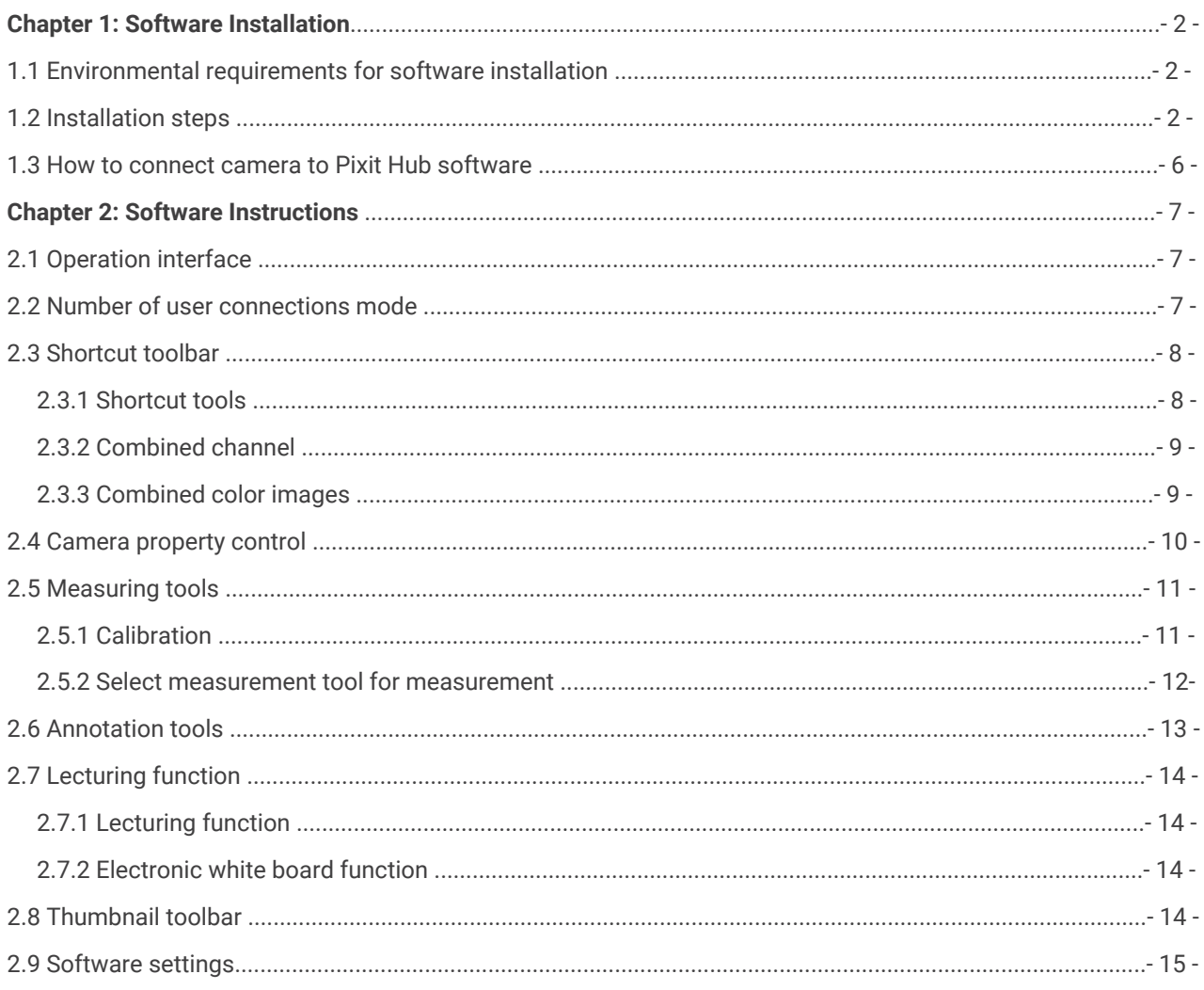

# **Chapter 1 Software Installation**

## **1.1 Environmental Requirements for Software Installation**

CPU type: i5 10th Generation or later version; Memory capacity ≥ 16GB or more; Hard drive capacity  $\geq 512GB$  or more; System: Genuine Microsoft Windows 10 (64 bit) or later version; Graphics card: Core display or discrete graphics card.

Note: Some functions in the software require the computer with Microsoft Word 2003 or later version (for output measurement results to Microsoft Word function) Microsoft Excel 2003 or later version (for output measurement results to Microsoft Excel function) Microsoft Outlook 2003 or later version (for sending pictures via email function)

## **1.2. Installation**

Step 1. Activate the computer and insert the installation disk into the DVD. If there is no CD in the package, you can download a software installation file from our website: https://www.lanoptik.com/download

Step2. Double click the file"Pixit Hub for Windows Install" under the disk catalogue. When the following window pops up, please select the installation guide language and press the button  $\Box$ 

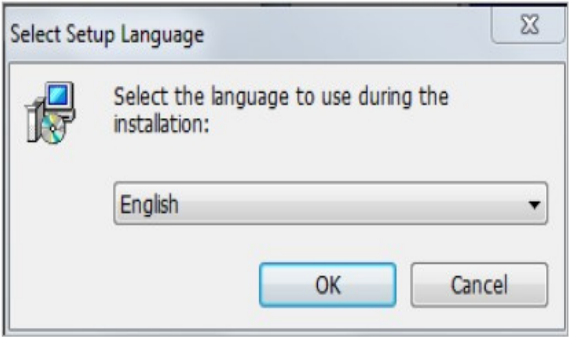

Note: The installation guide language is independent of the software interface language. If you need to change the software interface language, please refer to 2.8 - Software Settings.

Step 3. When the window "Welcome to use Pixit Hub Installation Guide" pops up, please click the "NEXT" button.

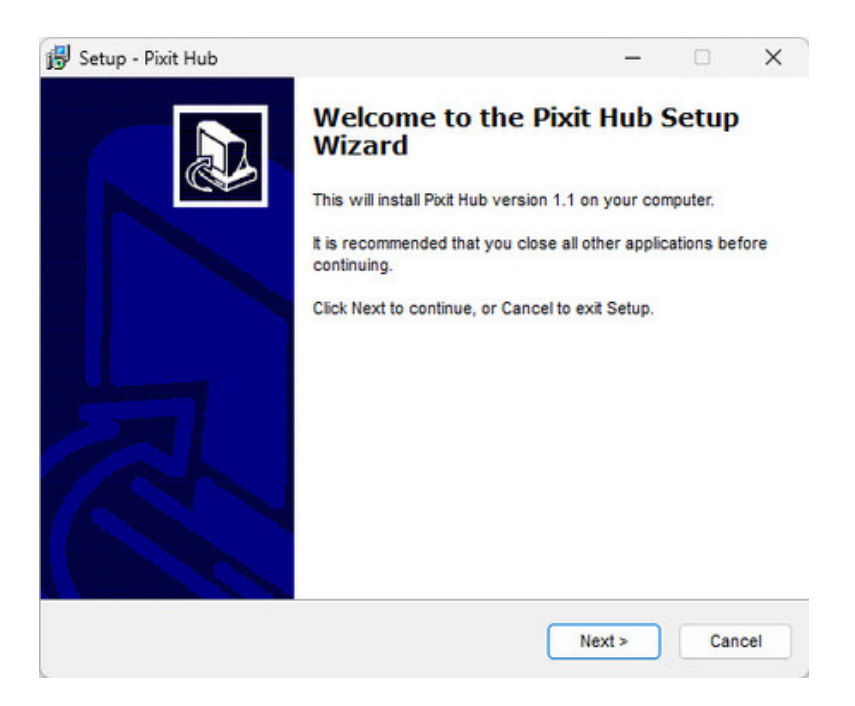

Step 4.When the window "Please select the target location"pops up, click "Browse" to choose the file path for installation (usually default),and then click "NEXT"button to continue.

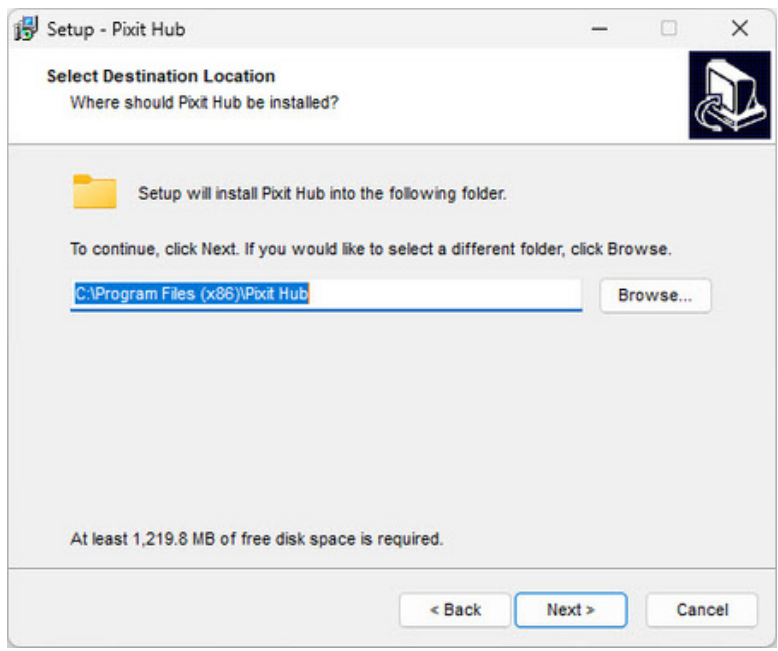

Step 5. When following window appears, select the shortcut you need, and then click the "NEXT" button.

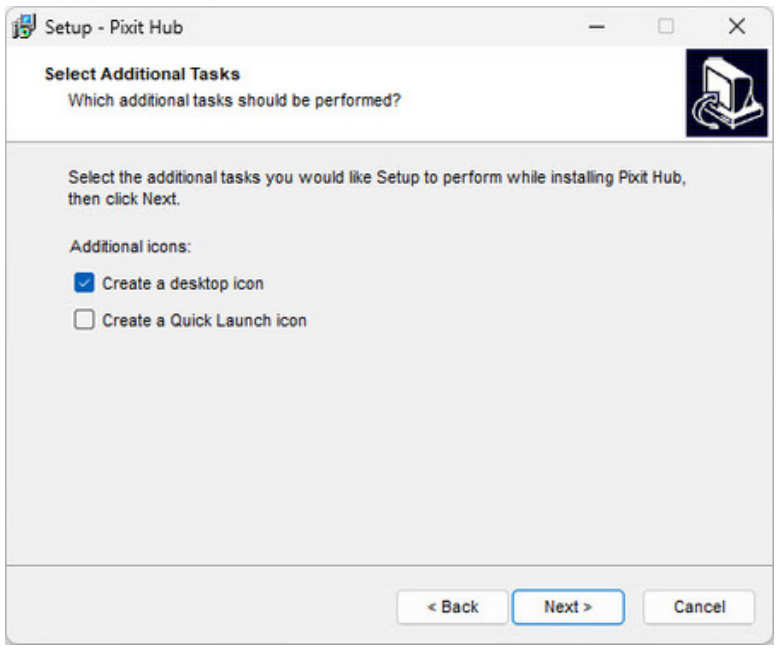

Step 6.Confirm information like "the target location"of software installation. After confirmation, please click the "INSTALL" button.

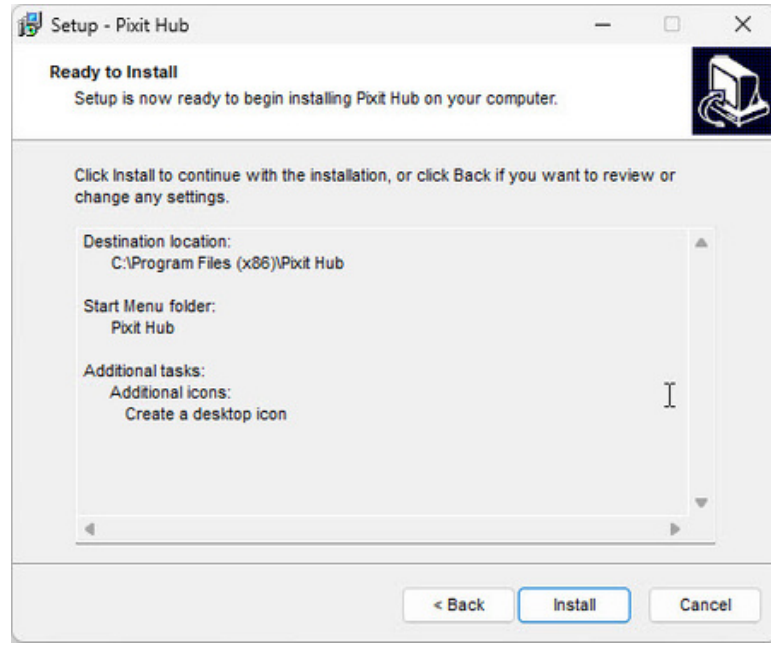

Step 7. An installation progress bar will appear during the software installation procedure. The software installation necessitates the registration of some runtime libraries, which might be intercepted by some antivirus software. If such interception pops up, please allow the procedure to continue.

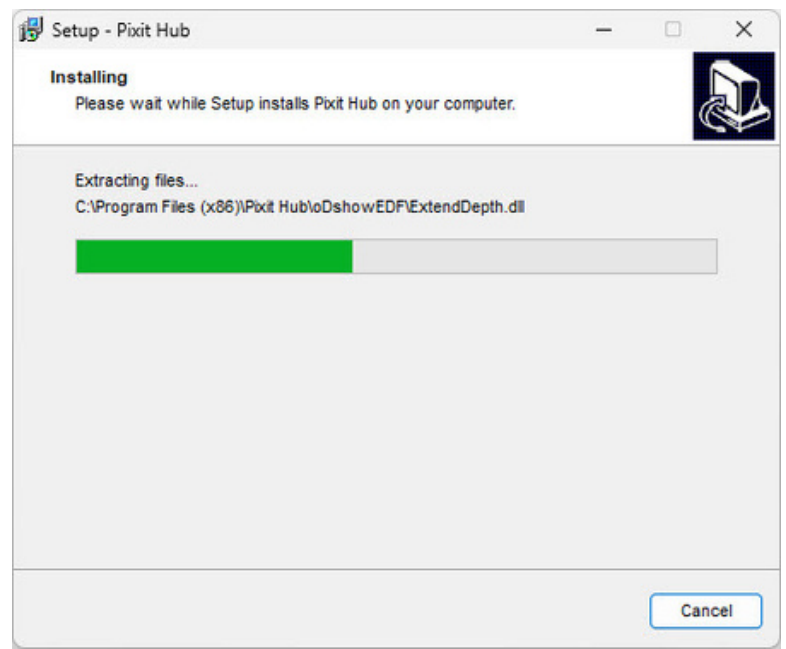

Step 8. An installation progress bar will appear during the software installation procedure. When the following window appears, the software has been installed successfully. Then click the button "FINISH".

to complete the installation. After closing the window, check the icon  $\mathbb{R}^n$  on your desk. If you fail to find it, please find it from the path "Start"→"All programs".

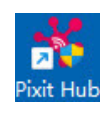

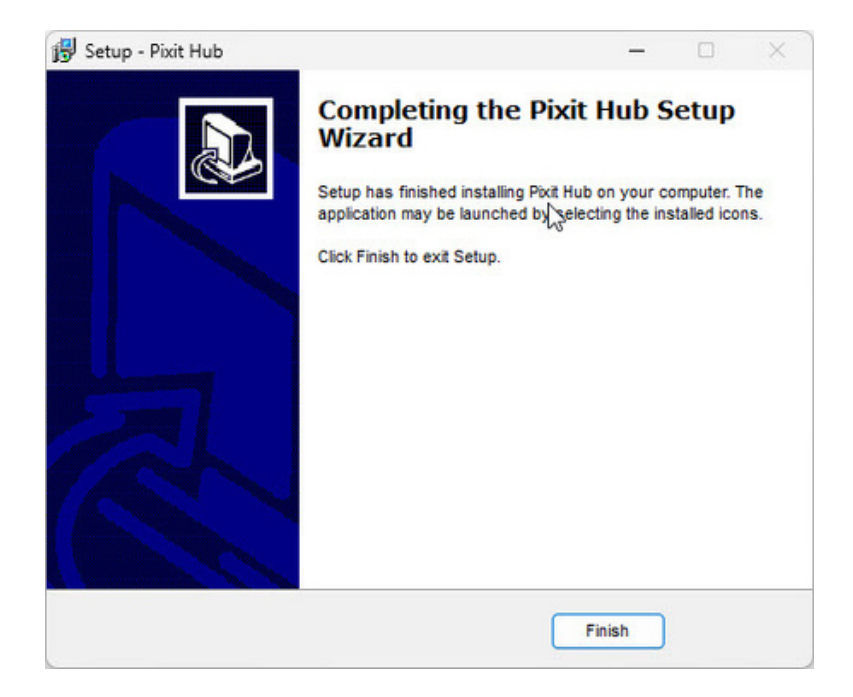

# **1.3 How to connect camera to Pixit Hub software**

The software supports connection to the camera via **5G WiFi** and **Ethernet**.

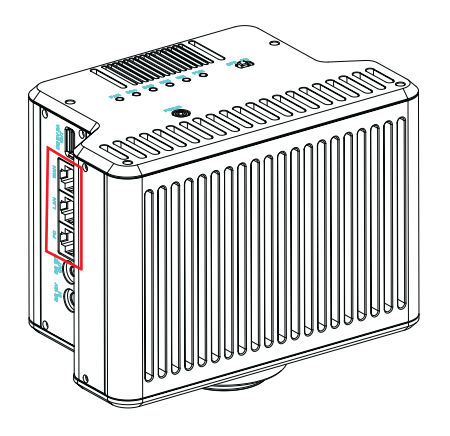

[MV60 - WiFi Multi-viewing Workstation for microscope](https://www.lanoptik.com/wifi-multiple-viewing-workstation)

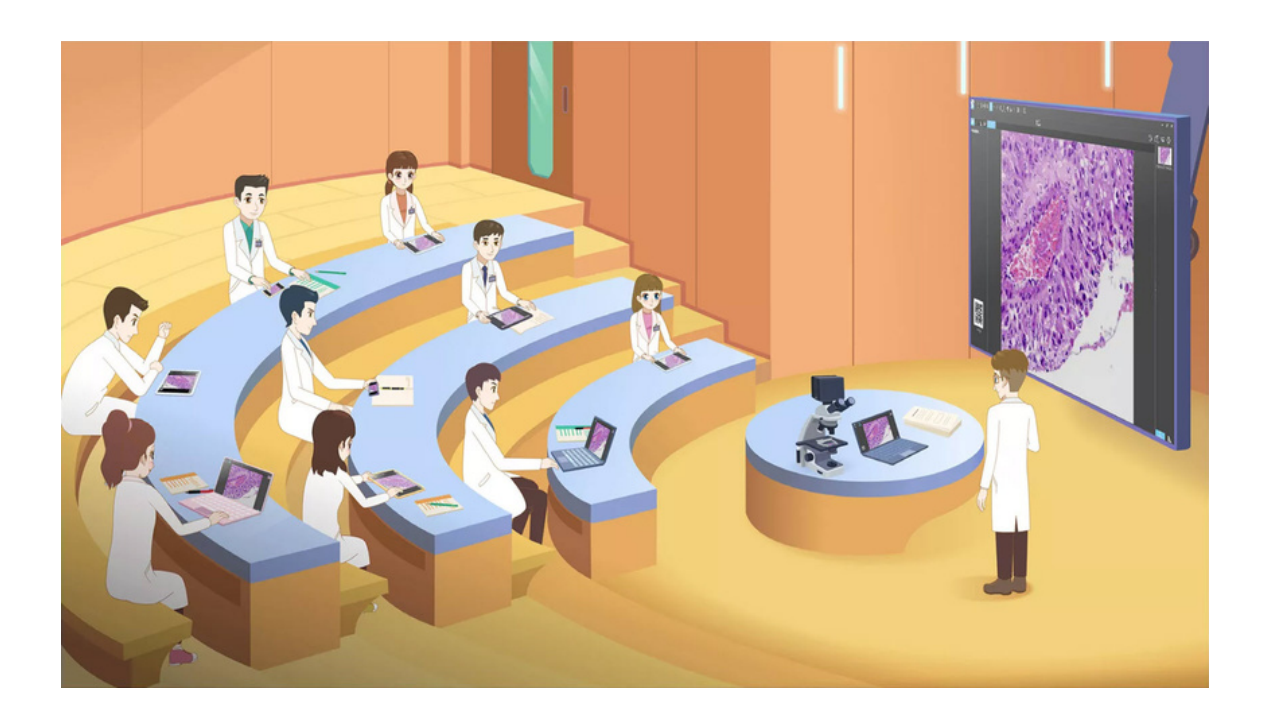

# **Chapter 2 Software Instructions**

# **2.1 Software Operation Interface and Instruction**

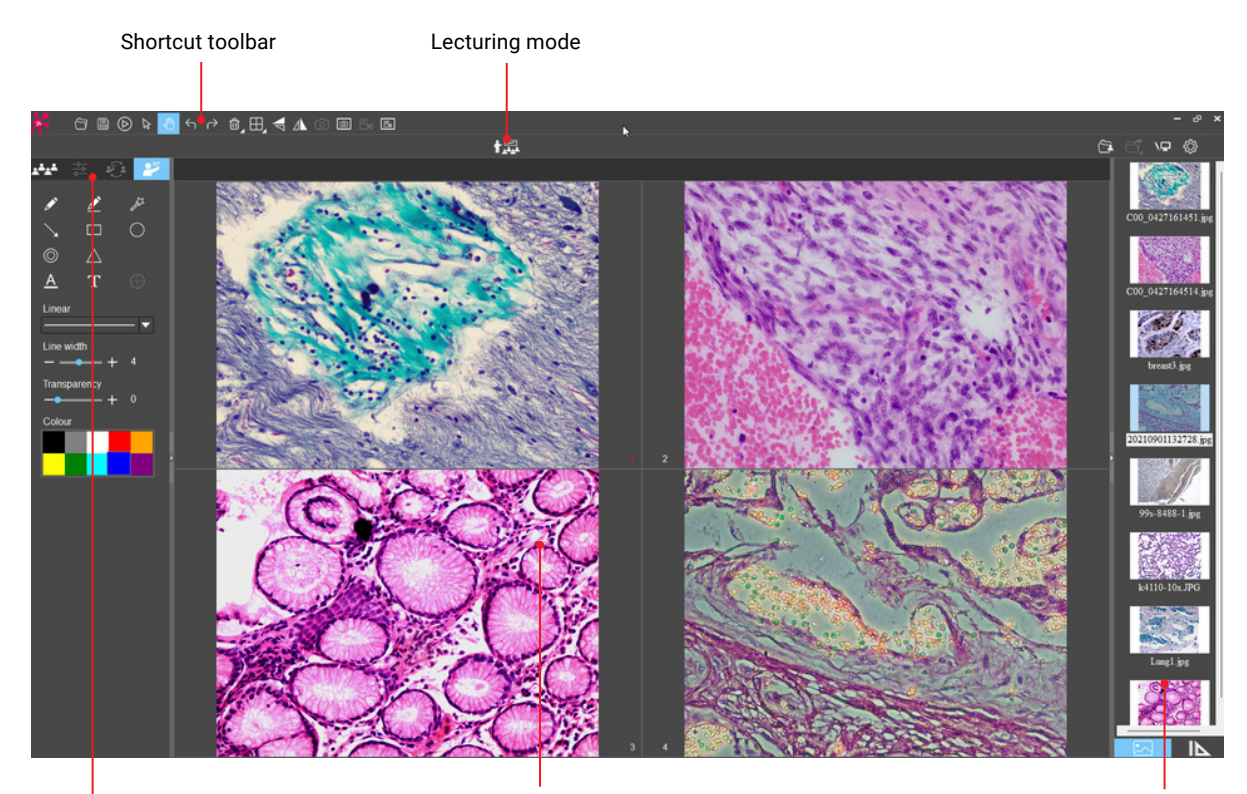

- Online User List
- Camera control
- Measuring tools
- Annotation tools

Function bars Video/document preview window Thumbnail/Measurement

results display Window

# **2.2 Number of user connections** Number of  $\frac{d\mathbf{x}}{dt}$  is  $\frac{d\mathbf{x}}{dt}$

#### **Feature Details:**

- Scan QR code connection and view the current number of user connections to the multi-viewing workstation.
- Smart devices (mobile phone or tablet) can scan the QR code to connect to the multi-view- ing workstation and observe the microscopic images in real time.
- The "Number of user connections" mode on the left side of Pixit Hub allows you to view the total number of users currently connected to the multi-viewing workstation (connection number is 2 in the example image on the right ). The system automatically detects the number of refreshed users online, join or leave midway and then return can be viewed in real time.

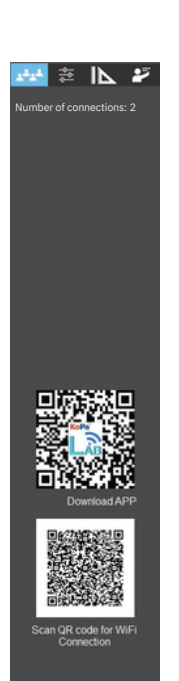

# **2.3 Shortcut Toolbar**

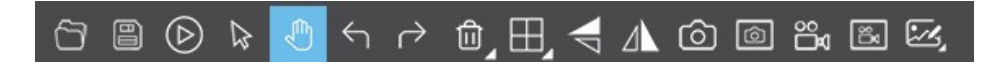

### **2.3.1 Shortcut tools**

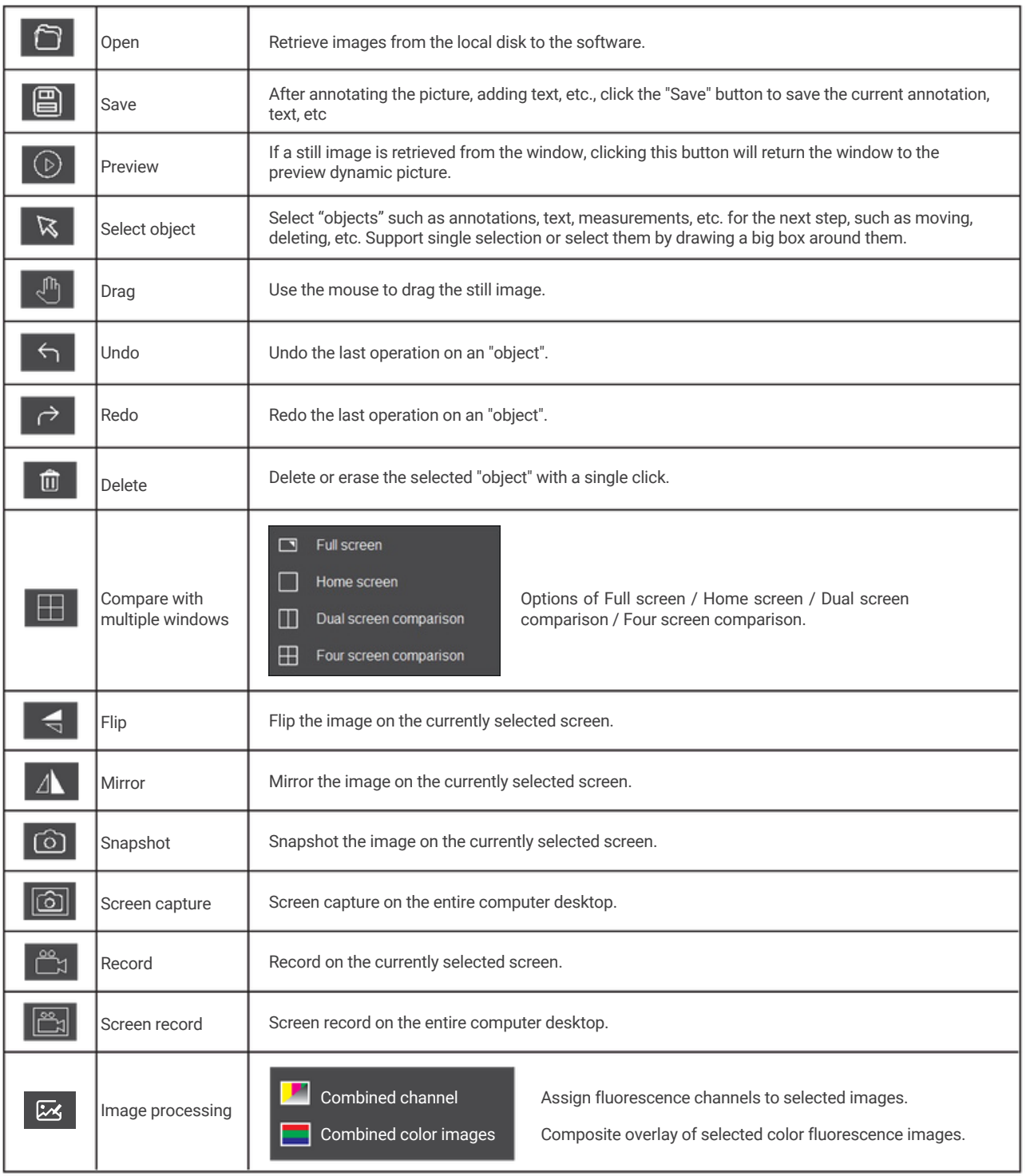

## **2.3.2 Combine channels**

Fluorescent channels can be assigned quickly.

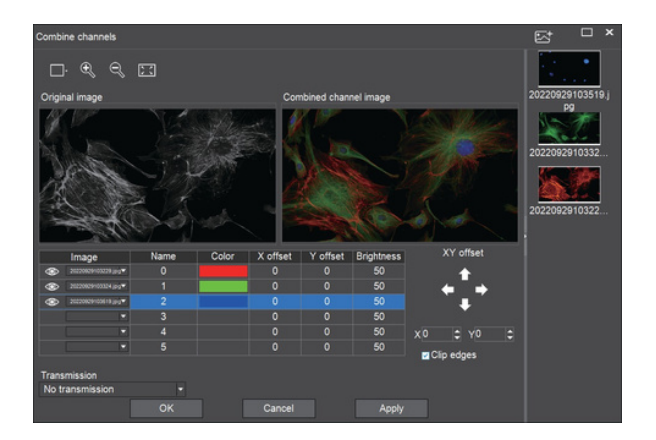

Fluorescence channels can be specified for imported images (as shown in the figure below).

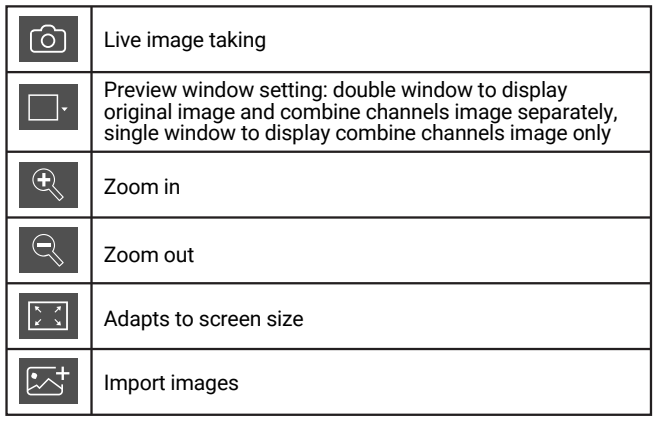

Allows direct input of X, Y, and brightness values for fine adjustment.

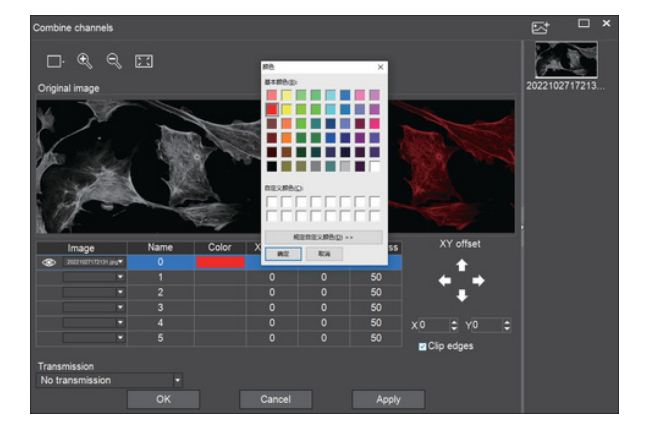

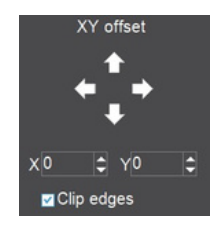

Note: Please import images with the same resolution, otherwise the image import will fail.

Live image taking

ඟ

## **2.3.3 Combined color images**

Color fluorescent images can be quickly combined.

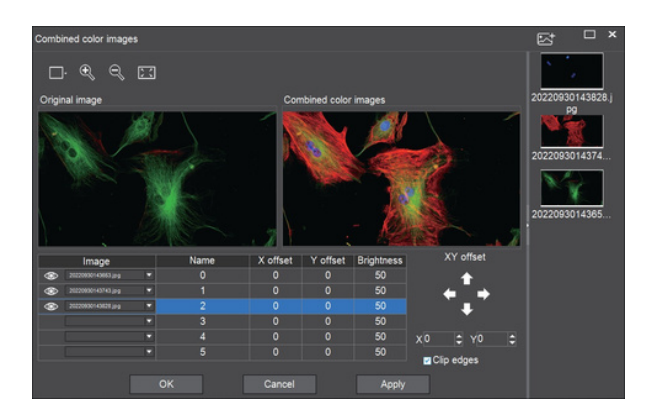

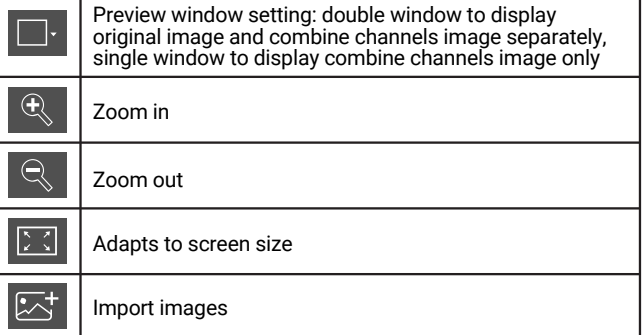

Note: Please import images with the same resolution, otherwise the image import will fail.

Allows direct input of X, Y, and brightness values for fine adjustment.

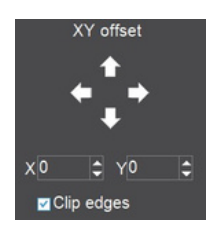

# **2.4 Camera Property Control**

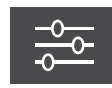

Adjust the corresponding image property parameters as needed to achieve the desired image effect.

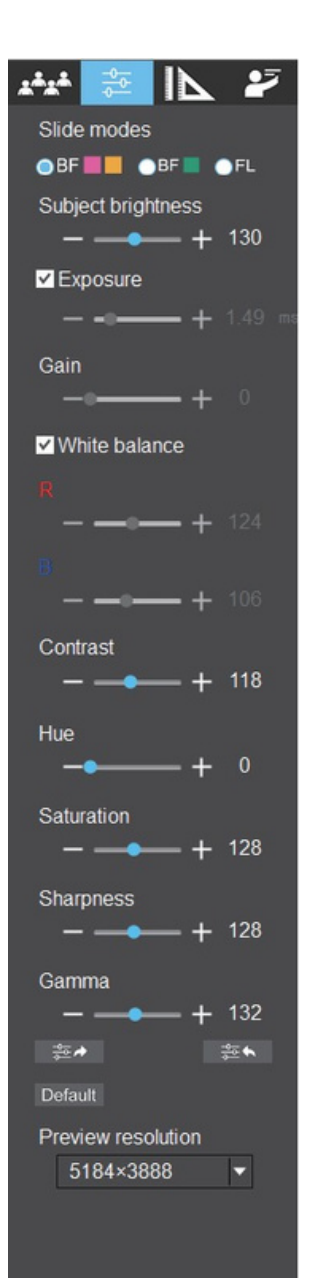

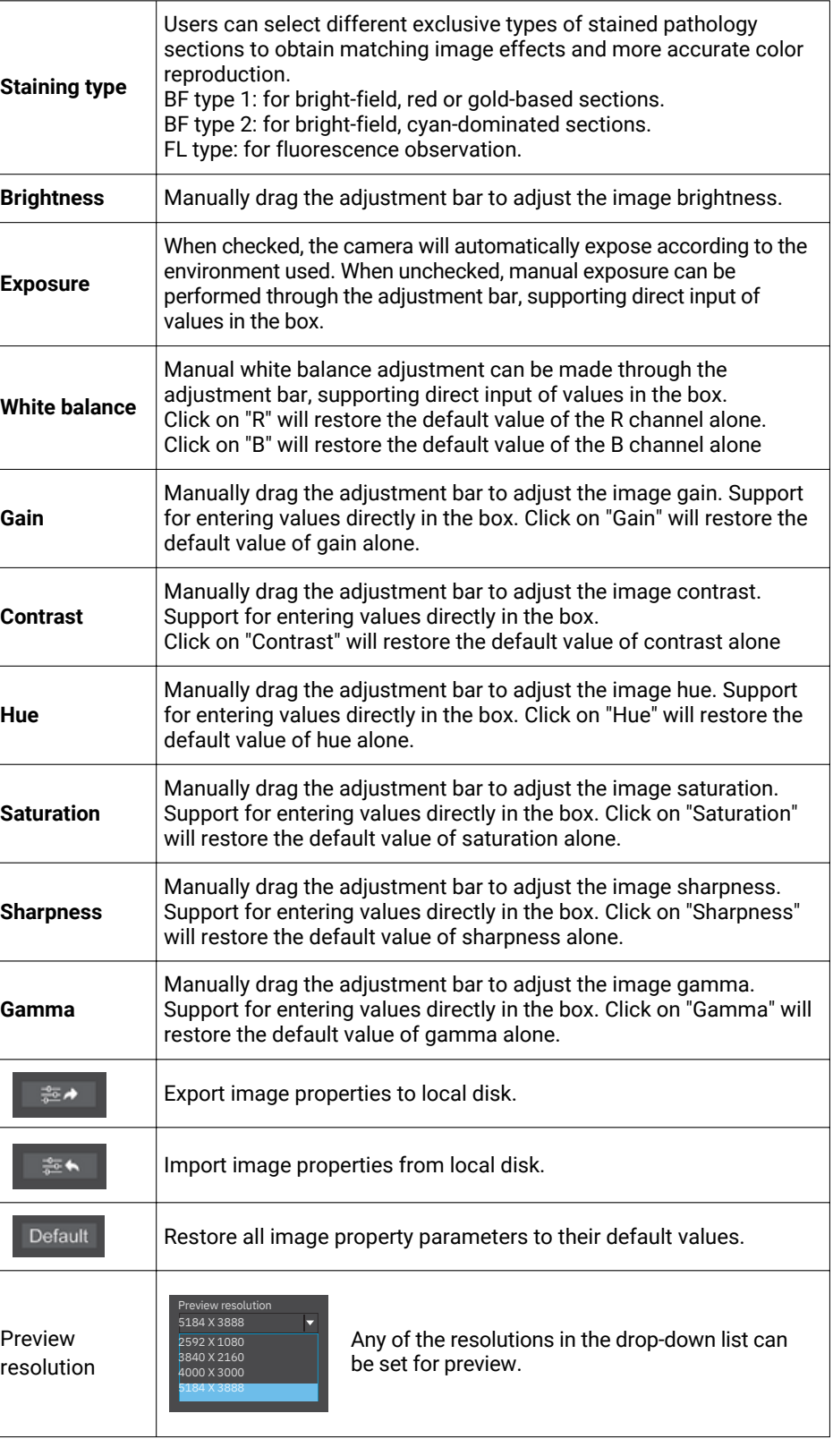

#### **2.5 Measuring Tools**

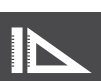

Calibration function and measurement tools are available for dynamic or static image in the preview window.

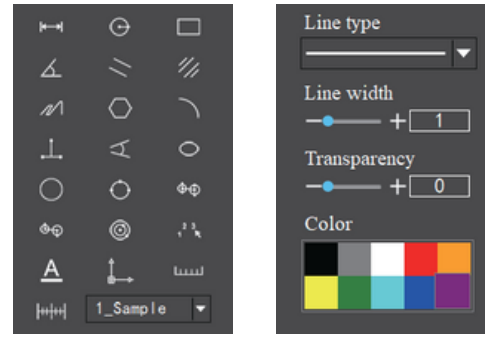

#### **2.5.1 Calibration**

Step 1: Please place the micrometer under the microscope, the example below uses a micrometer with 1DV= 0.01mm.

Step 2: Click on " $\frac{H}{H}$ " to bring up the calibration table.

Step 3: When using the mouse to draw a straight line on the micrometer image and setting the scale length, selecting a longer scale length will give more accurate results. For example, selecting 10 small scale lengths will give you more accuracy than selecting only 1 scale length. After releasing the mouse, the image value of the line drawn with the mouse will be automatically updated in the "Benchmark" of the calibration table.

Step 4: Enter a name in the calibration table, such as 10X. In the calibration table, enter the actual length that just drawn on the micrometer, for example, the sample figure is drawn 100 DV, that is, 1mm, or 1000μm, then enter the "actual length" box to fill in the specified 1000, "unit" select "μm". Then click "Add" to add this calibration value to the calibration table to be used. Add the calibration value for other objectives of different magnifications in this way.

#### **Notes:**

*"Add": The information in the right box will be added to the list on the left. "Edit": The calibration value selected in the left list will be modified. "Delete": The calibration value selected in the left list will be deleted. "Apply": The calibration value selected in the left list will be called.*

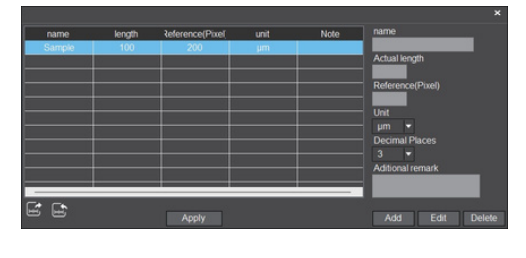

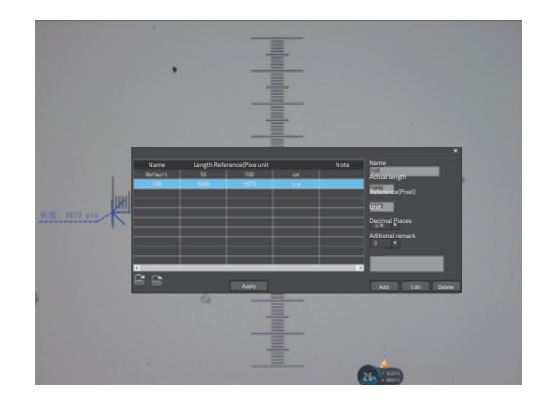

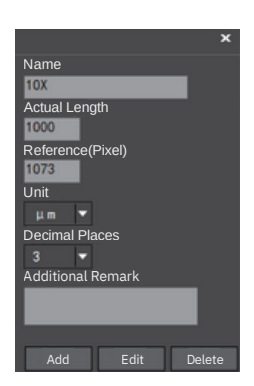

## **2.5.2 Select measurement tools**

1. Select the calibration value according to the actual objective used in the calibration table and click on "Apply".

2. select the measurement tools as follows:

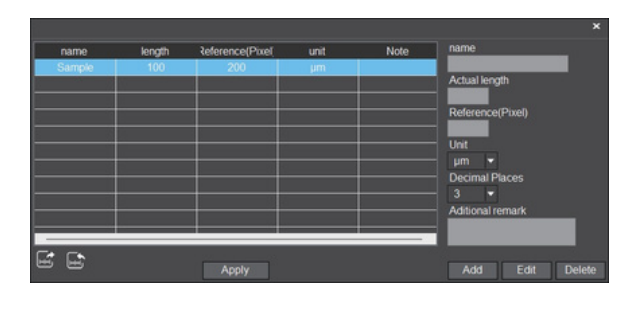

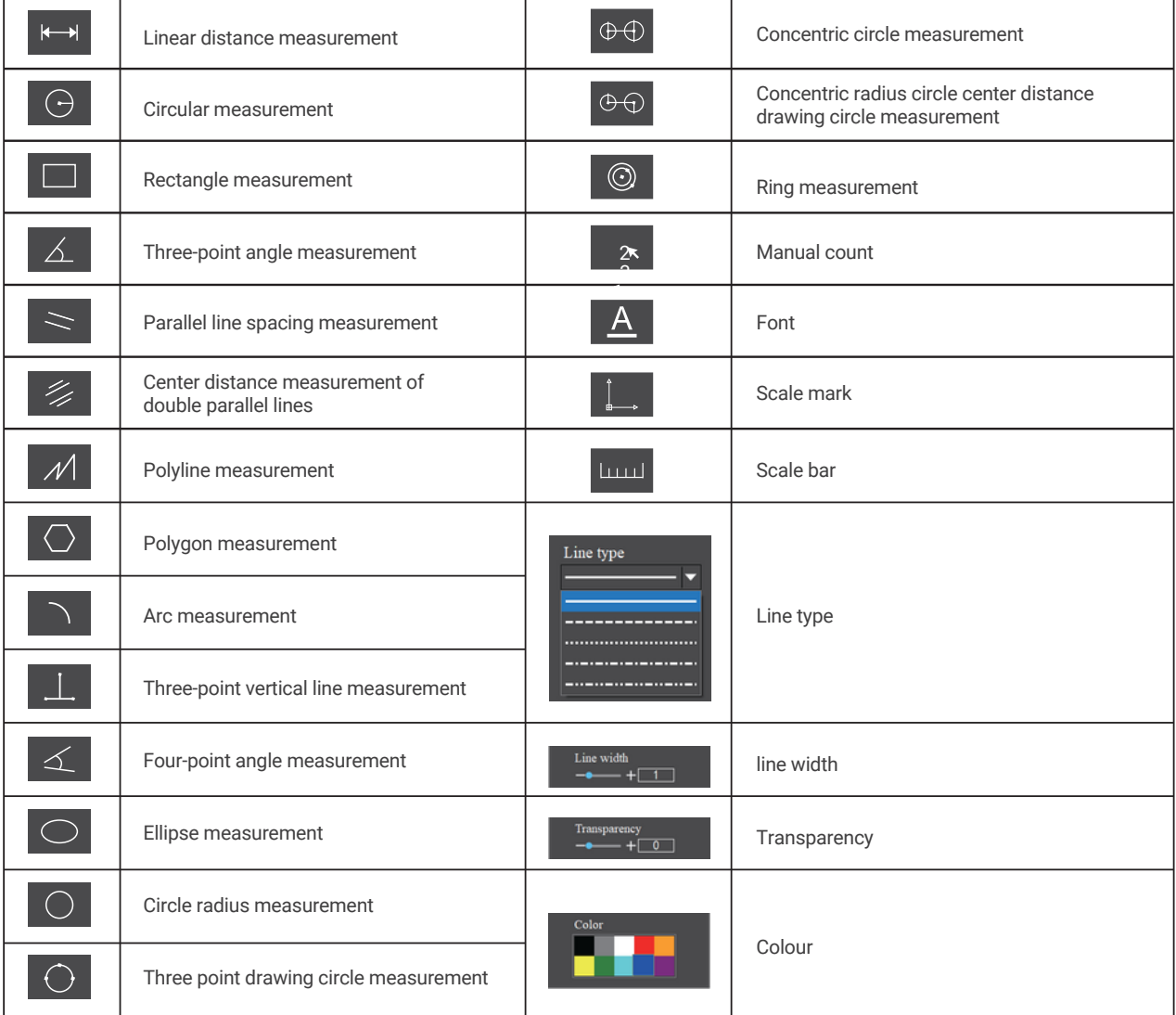

The results of each measurement will be displayed on the right side of the software. The user can export the measurement results.

Click the export tool  $\Box$  in the upper right display bar to export data and images to PDF, Word, Excel, printer and mail (Outlook only). Export to PDF, printer and mail functions are only available for still images.

Select Export to Word, as shown below: Enter file name, select path, and click "Save".

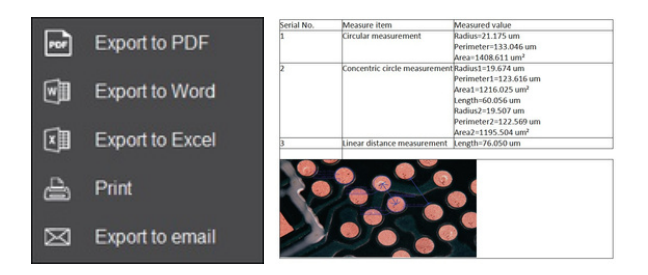

# **2.6 Annotation Tools**

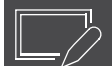

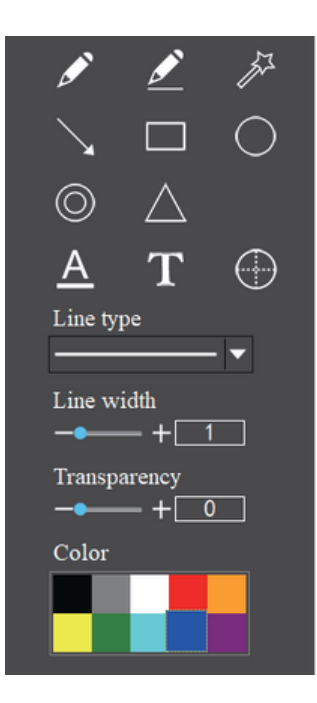

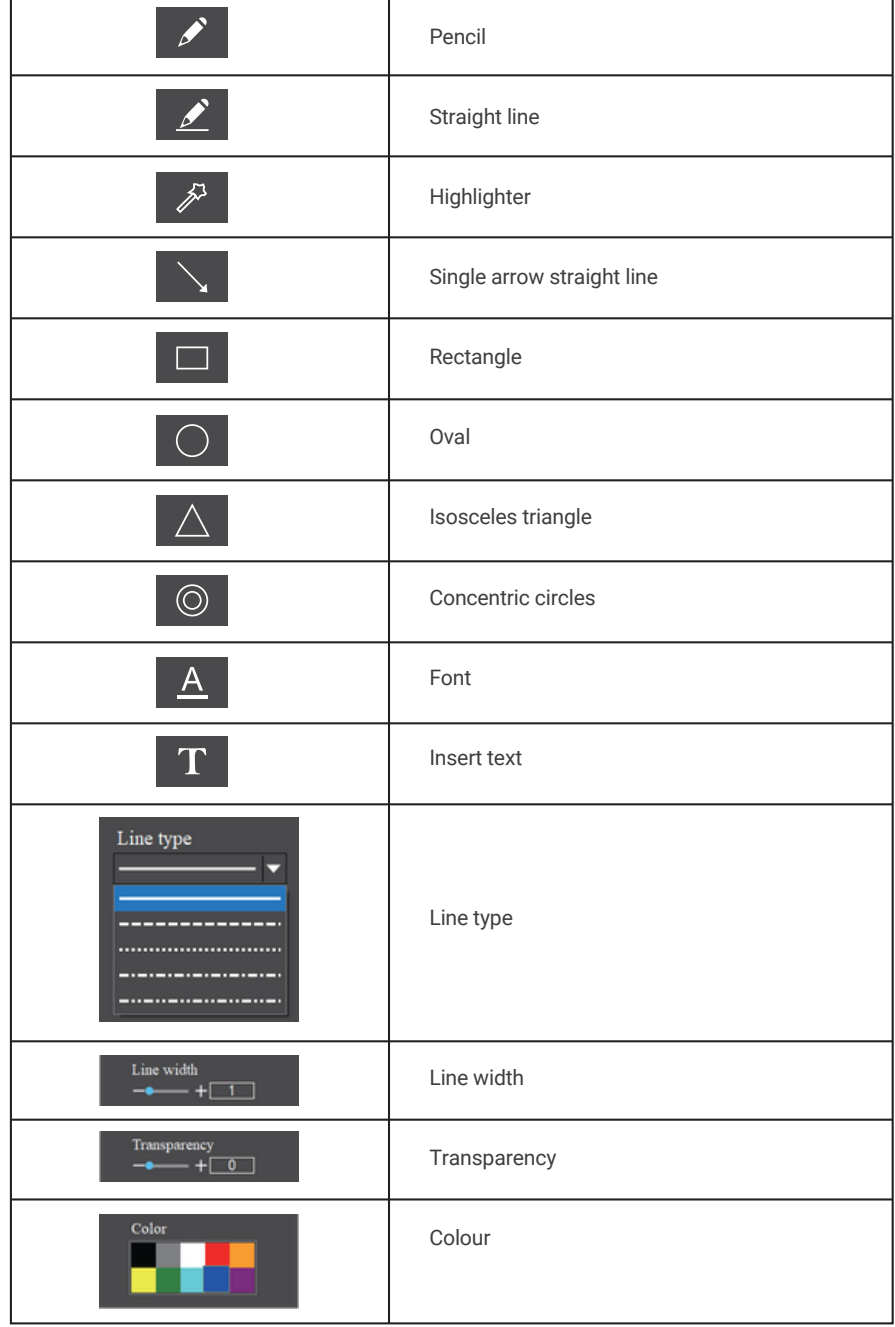

# **2.7 Lecturing function**

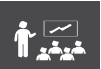

#### **2.7.1 Lecturing function**

- Synchronized broadcasting computer screen or operation process to the smart devices (mobile phone or tablet).
- Real-time display of microscopic images and computer operation screens at the smart devices (mobile phone or tablet).
- Displaying lesson plans, PPT, videos, etc., in real time at the smart devices (mobile phone or tablet).

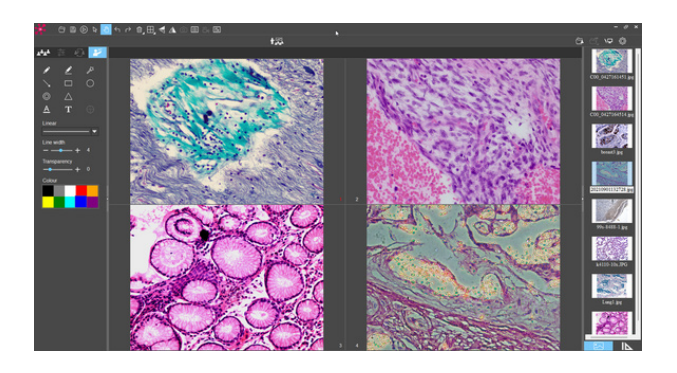

#### **2.7.2 Electronic white board function**

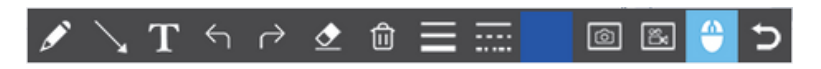

Click the "Whiteboard" button in the upper right corner of the software to show the teacher's desktop to the smart devices (mobile phone or tablet) and to comment on the desktop and other courseware. The "Whiteboard" tools from left to right are: Pen, Arrow, Enter Text, Undo, Redo, Eraser, Delete Object, Line Width, Line Type, Color, Macro Photo, Macro Video, Mouse Penetration (this tool allows you to call the file data in the computer disk), and return to the software interface, which helps you to annotate the desktop, video, etc. and comment on the desktop in the lecture mode. It helps to annotate and push the displayed courseware, videos, etc. to the smart devices (mobile phone or tablet) in real time.

#### **2.8 Thumbnail Toolbar**

Right-clicking on a thumbnail will display the action menu as shown in the right figure.

**Open:** Open the image in the software default way.

**Open directory:** Open the directory where the selected image is located.

**Copy:** Copy the currently selected image.

Paste: Paste the image that has been copied. (Note: Paste can only be done within the thumbnail toolbar).

**Delete:** Permanently delete the selected image and the source file.

One-click deletion: Permanently delete all thumbnails and the source files.

**Rename:** Rename the selected image.

**Refresh:** Refresh the current image thumbnail area.

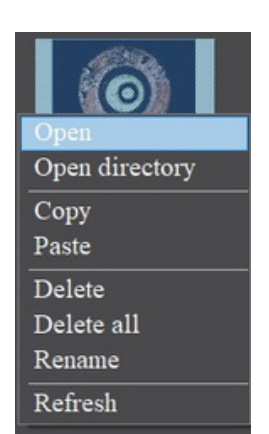

# **2.9 Software Settings**

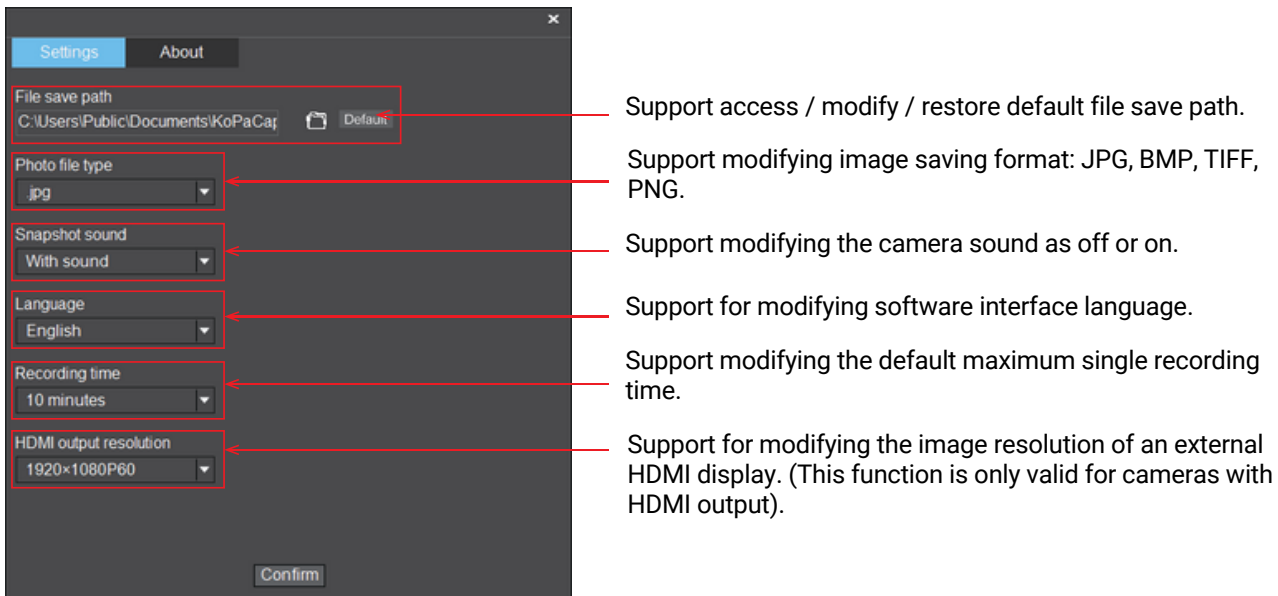

Specifications are subject to change without any obligation on the part of the manufacturer.

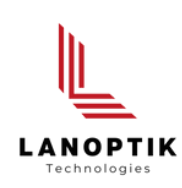

# LANOPTIK TECHNOLOGIES LTD

No. 72 Hongjing Street, Lejia Road, Baiyun District, Guangzhou, China. 510400 Phone: +86 13925000400 | Email: info@lanoptik.com Website: www.lanoptik.com